# G5 Weighing Instrument

Program version 1.3.X

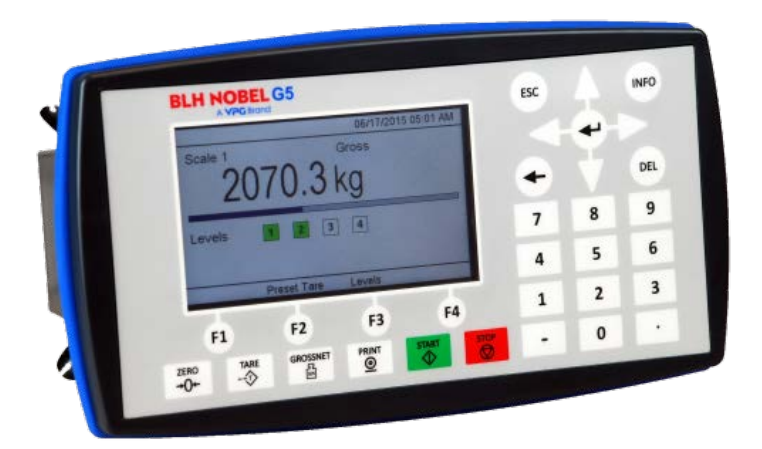

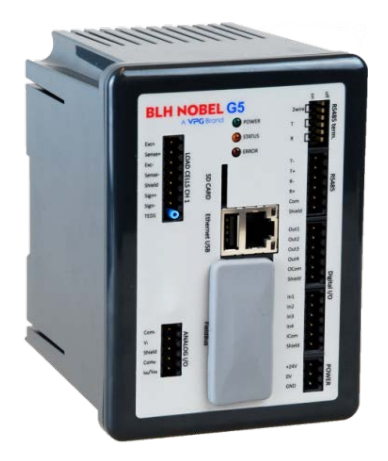

## Fieldbus Option Manual PM and RM types

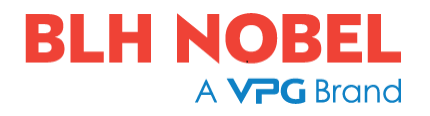

### **CONTENTS**

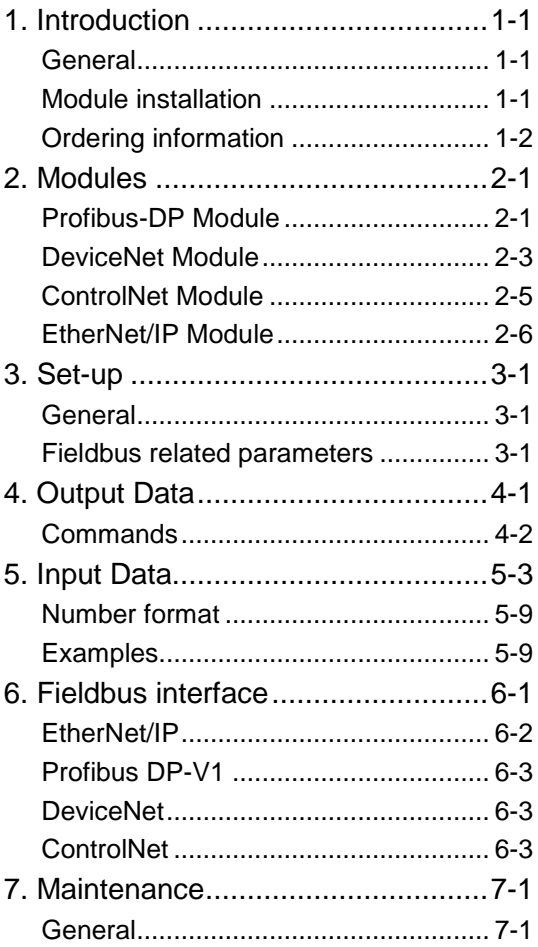

### **PRECAUTIONS**

READ this manual BEFORE operating or servicing this instrument. FOLLOW these instructions carefully. SAVE this manual for future reference.

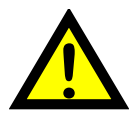

WARNING<br>Only permit qualified personnel to install and service this instrument.<br>Everyone over when making aboeks, tests and adjustments that must Exercise care when making checks, tests and adjustments that must be made with power on. Failing to observe these precautions can result in bodily harm.

DO NOT allow untrained personnel to operate, clean, inspect, maintain, service, or tamper with this instrument.

### **INTENDED USE**

The G5 Instrument family are measuring and control devices intended for industrial systems. Its basic function is to convert the signals from transducers to useful information. Transducer excitation is included as well as parameter controlled signal processing, indication of output levels, error supervision and operation of optional external equipment. The instrument supports several types of communication interfaces.

### **INSTRUMENT INSULATION AND GROUNDING**

The cable connector for mains power supply should include protective grounding for safety. The cable for 24VDC power supply (screw terminal connector) should include a ground connected to terminal GND.

The input groups of the instrument are insulated from each other by functional insulation. The mains connection of AC-powered instruments has reinforced insulation according to IEC 61010. Terminals intended for connection of cable shields are connected to the protective ground of the mains or GND terminal of 24VDC input but must not be considered as protective grounding. Shield connection of load cell input is not connected to mains protective ground or 24VDC GND terminal.

### Change description

Revision 0: First release of this document.

## <span id="page-4-0"></span>**1. Introduction**

### <span id="page-4-1"></span>**General**

The G5 Instruments are high performance single-channel weight indicators (PM model, panel mounted) or weight transmitters (RM model, DIN rail mounted) intended for industrial systems. This manual describes the functionality of the optional Fieldbus interface of the G5 Instrument. The instrument supports the following busses: ProfibusDP, DeviceNet, ControlNet and EtherNet/IP. The optional fieldbus module is mounted in the Fieldbus slot.

l fieldbus settings are done with setup parameters in the instrument. No settings are done on the module itself.

## <span id="page-4-2"></span>**Module installation**

Make sure the instrument power supply is off or disconnected. Remove the plastic cover from the fieldbus slot. Insert the adaptor **very carefully and make absolutely sure that the adaptor slides correctly into the guides** in the connector on the PCB. Tighten the two fastening screws at the adaptor front and check that the two securing hooks locks into the PCB.

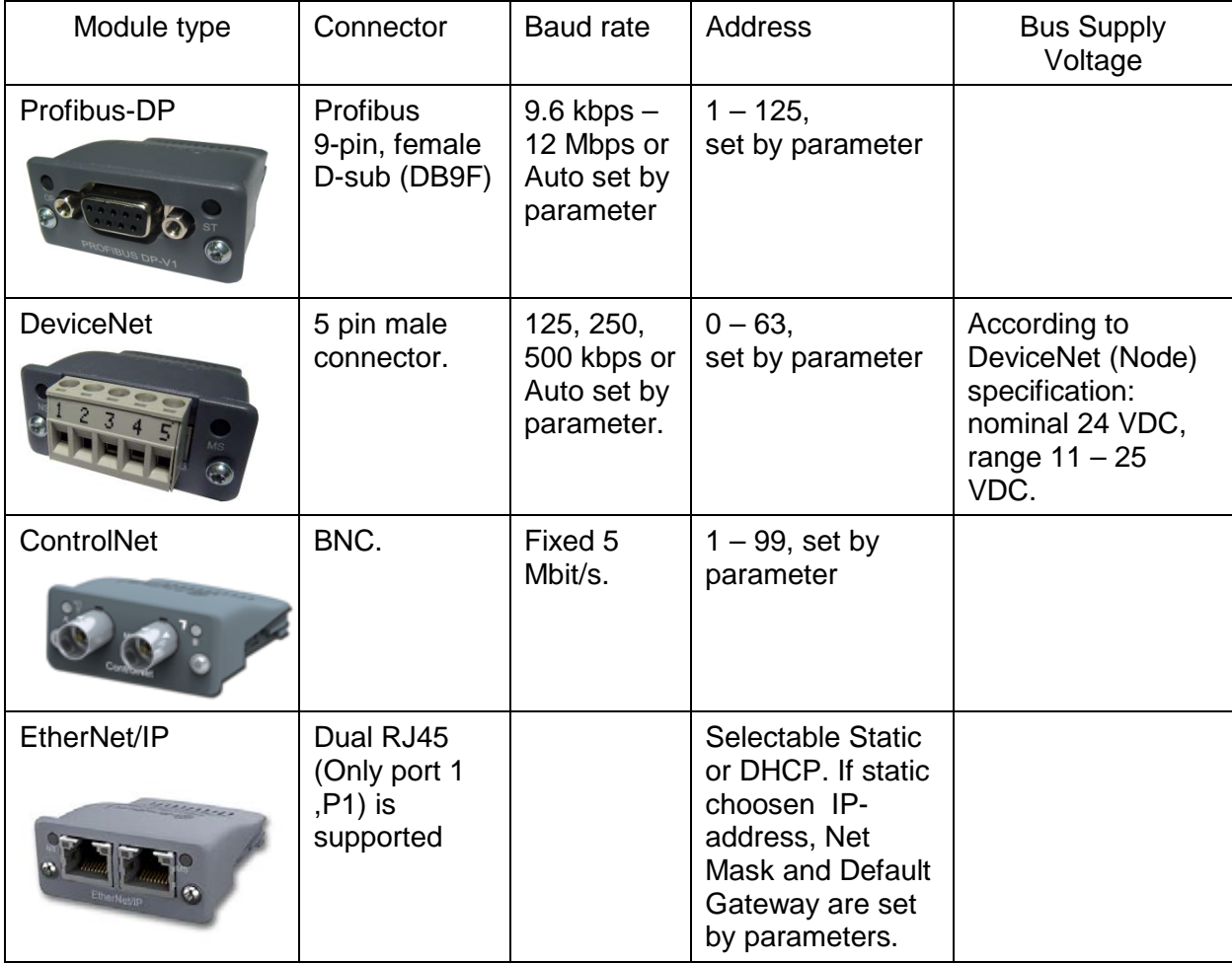

### <span id="page-5-0"></span>**Ordering information**

If an (optional) fieldbus module is needed it must be ordered together with the instrument. Ordering numbers are shown below. If multiple instruments and/or fieldbus modules are purchased in the same order it must be clearly specified which module should be mounted in which instrument.

#### **Optional ProfibusDP fieldbus module**

P/N: 110559 (ordering number).

#### **Optional DeviceNet fieldbus module**

P/N: 110560 (ordering number).

#### **Optional ControlNet fieldbus module**

P/N: 110838 (ordering number).

#### **Optional EtherNet/IP fieldbus module**

P/N: 110859 (ordering number).

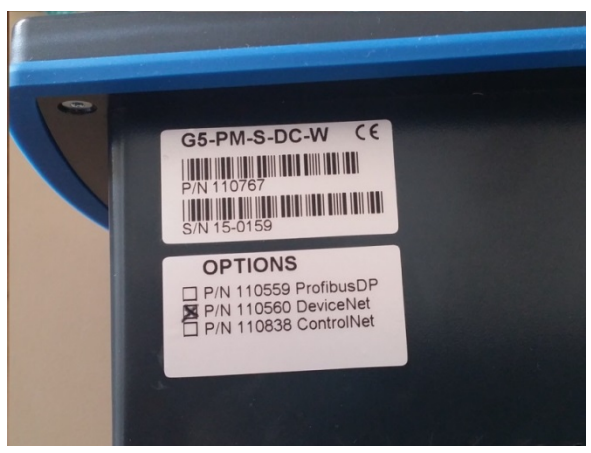

*Example showing product information and installed option(s).*

## <span id="page-6-0"></span>**2. Modules**

### <span id="page-6-1"></span>**Profibus-DP Module**

#### **Profibus module front view**

- (1) Operation mode LED.
- (2) Status LED.
- (3) Profibus connector.

#### **Operation mode LED**

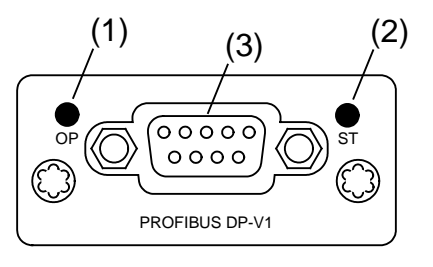

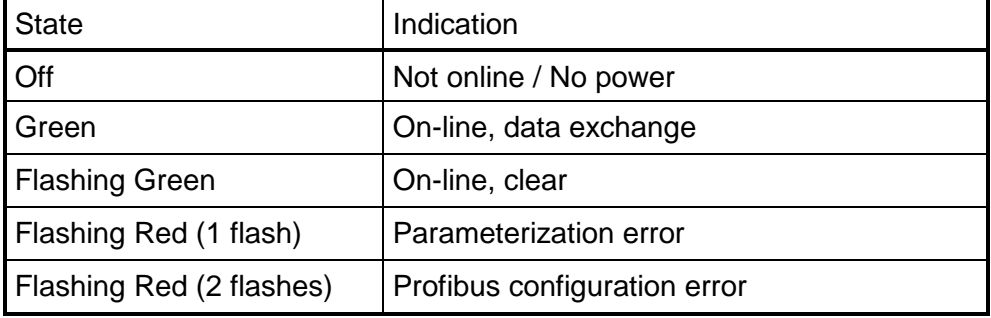

#### **Status LED**

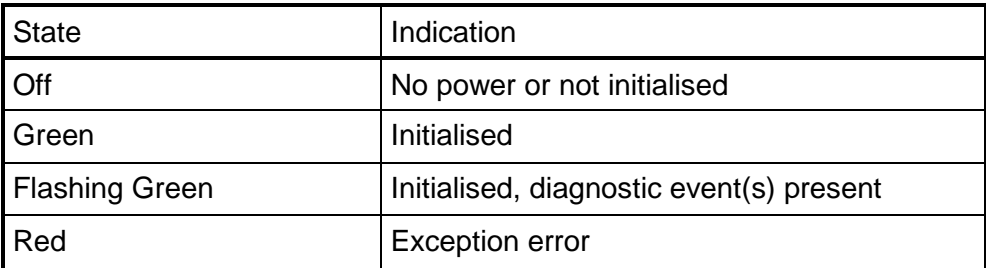

#### *Technical Manual*

#### **Profibus connector (DB9F)**

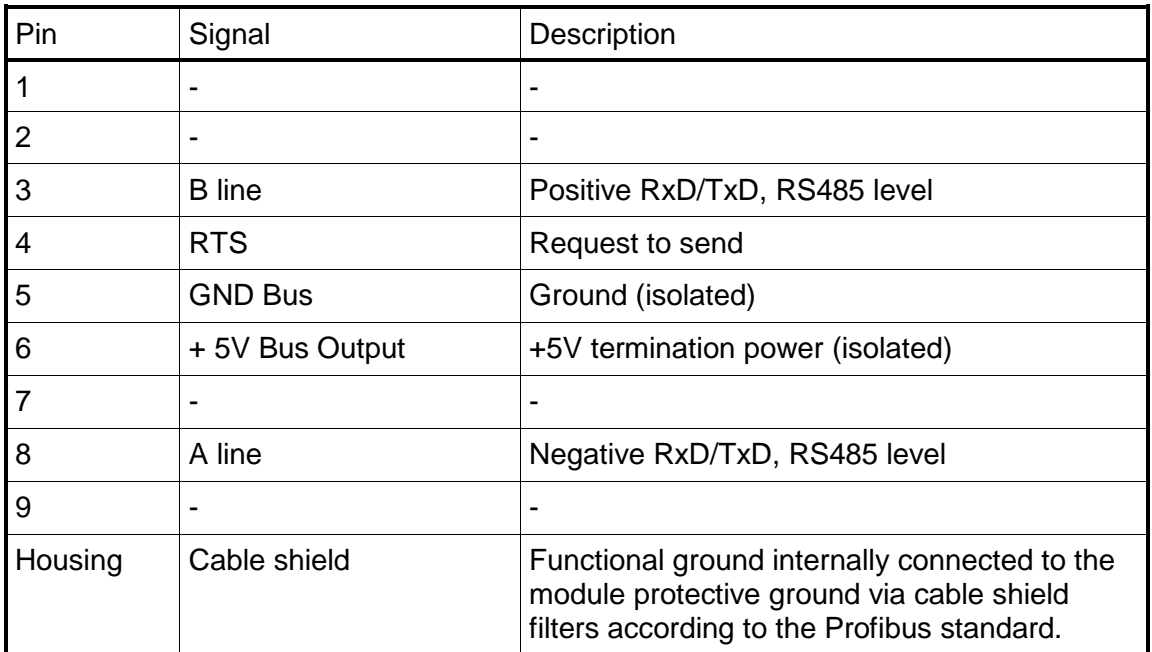

For connection of the adaptor to the Profibus master, use a Profibus standard cable and connector according to the diagram below.

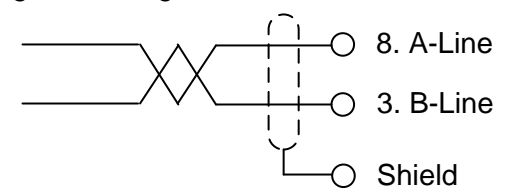

For reliable fieldbus function, line termination must be arranged in both ends of the transmission line. For a G5 instrument, at the end of the cable, a connector with line termination should be used. For all other G5 Instruments, connection without line termination should be used.

For configuration of the adaptor, a GSD file (VISH0F83.GSD) is available and should be installed in the master.

Select the 8 words output module  $+ 2 \times 16$  words input modules  $+$  one 8 words input module. This will give 16 bytes of output data and 80 bytes of input data. The PLC setup should match this exactly including the order of the input modules.

### <span id="page-8-0"></span>**DeviceNet Module**

#### **DeviceNet module front view**

- (1) Network Status LED.
- (2) Module Status LED.
- (3) DeviceNet connector.

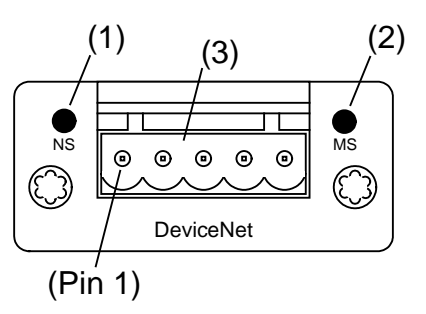

#### **Network Status LED**

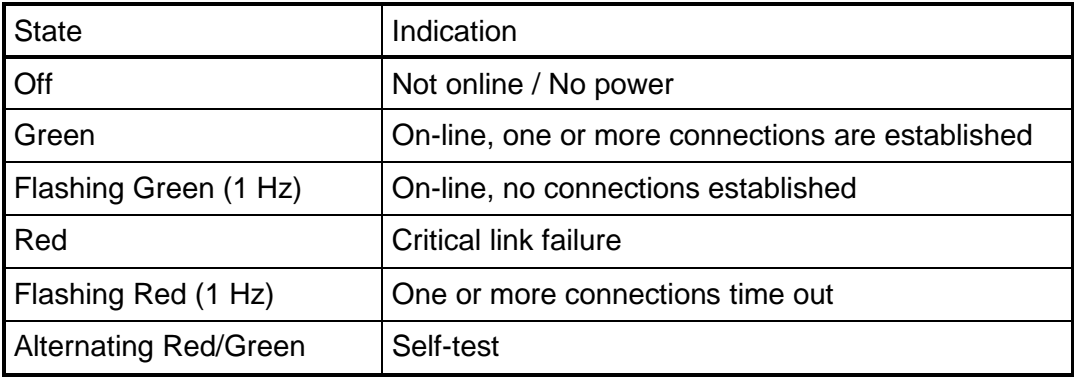

#### **Status LED**

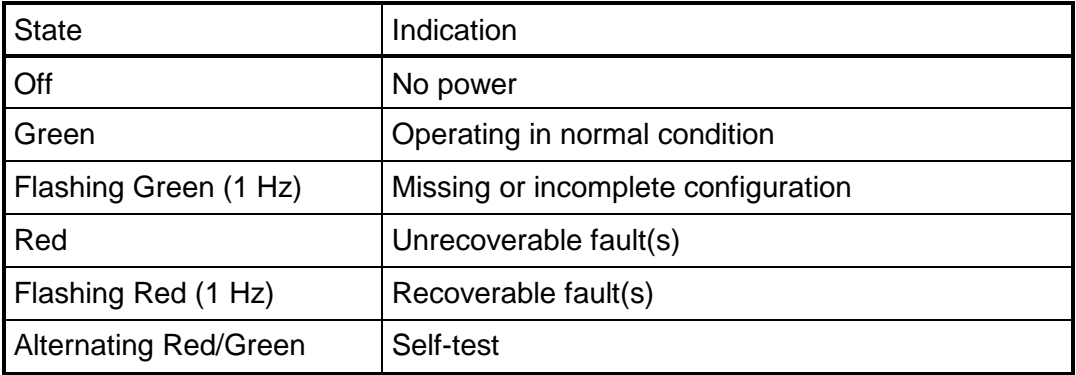

#### *Technical Manual*

#### **DeviceNet connector**

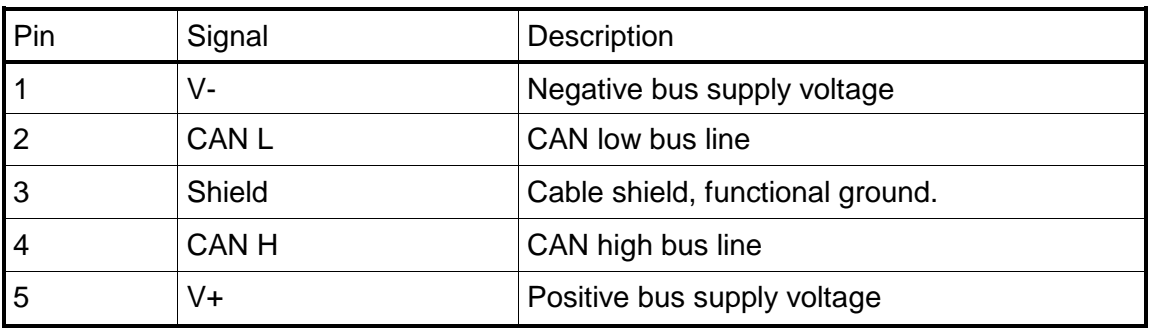

For connection of the adaptor to the DeviceNet master, use a standard cable for DeviceNet or similar shielded cable with twisted pairs and a connector according to the diagram below. The bus supply voltage shall be 11 – 25 VDC.

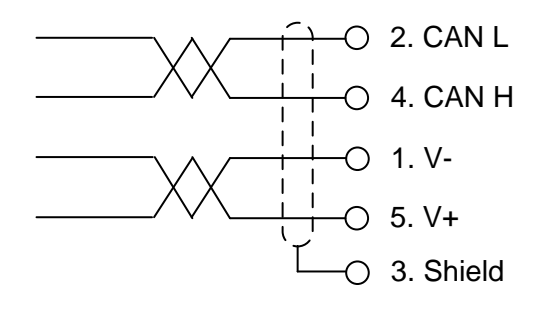

For reliable fieldbus function, line termination must be arranged in both ends of the transmission line. For a G5 Instrument placed at the end of the line, terminate line by placing a 121-ohm resistor between CAN L (pin 2) and CAN H (pin 4).

For configuration of the adaptor an EDS file is supplied with the instrument that should be installed in the master. Note that the EDS file is a generic type supplied by the module manufacturer. The file doesn't contain any reference to the G5 Instrument or to BLH Nobel.

### <span id="page-10-0"></span>**ControlNet Module**

#### **ControlNet module front view**

- (1) Network Status LED A.
- (2) Module Status LED.
- (3) Network Status LED B.
- (4) ControlNet connector A.
- (5) ControlNet connector B.

#### **Network Status LED A/B**

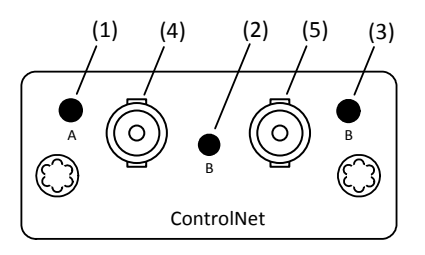

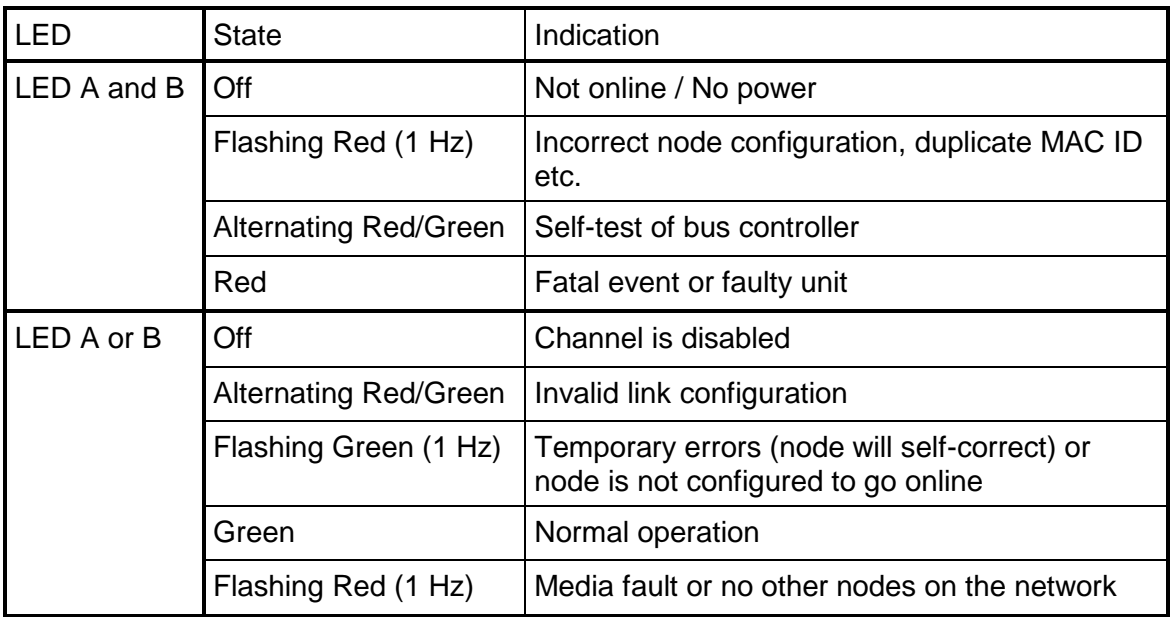

#### **Status LED**

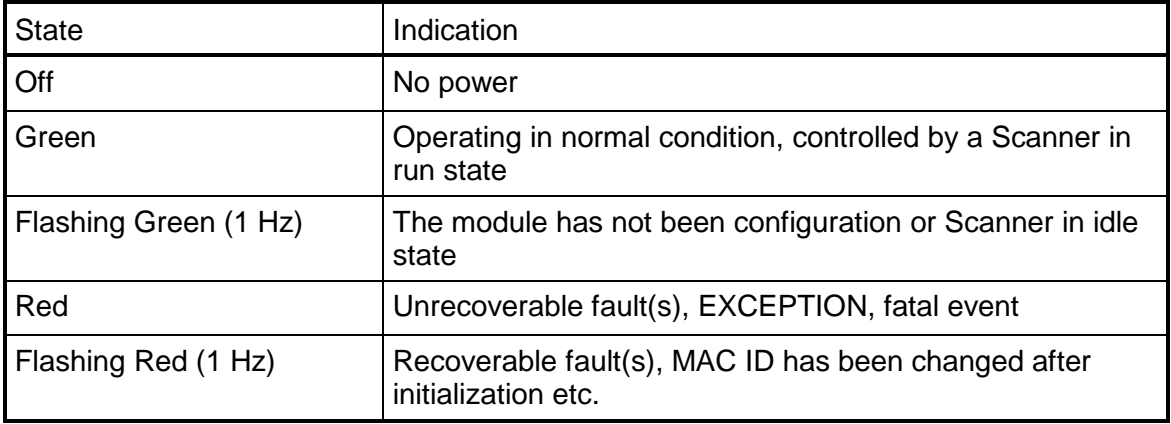

#### **ControlNet connectors**

These connectors provide ControlNet connectivity. If redundancy is wanted both connectors should be used. Otherwise either connector can be used.

### <span id="page-11-0"></span>**EtherNet/IP Module**

#### **ControlNet module front view**

- (1) Network Status LED.
- (2) Module Status LED.
- (3) Link/Activity Port 1.
- (4) Link/Activity Port 2.

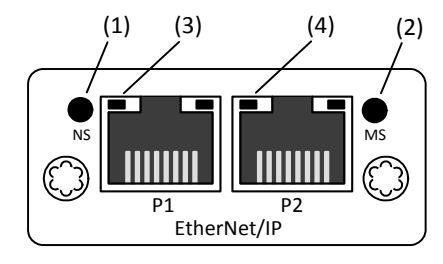

#### **Network Status LED**

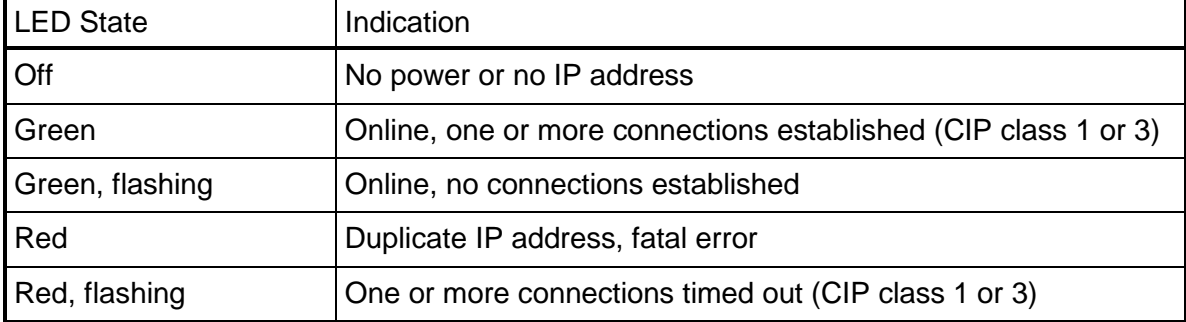

#### **Module Status LED**

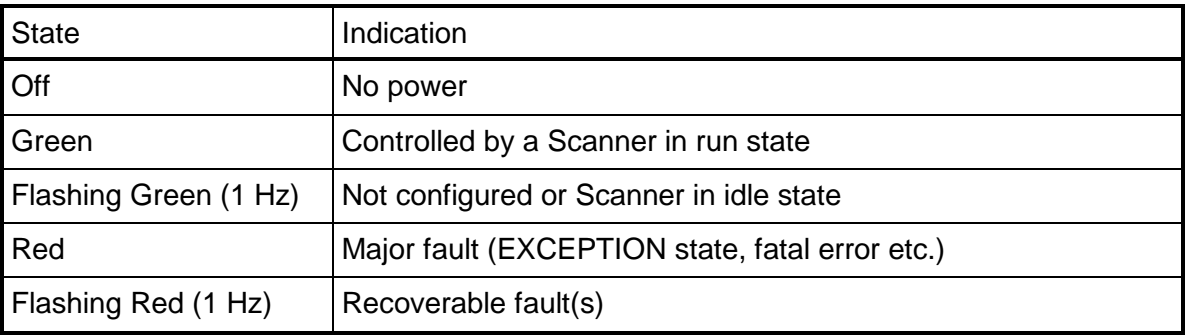

#### **Link/Activity LED 3/4**

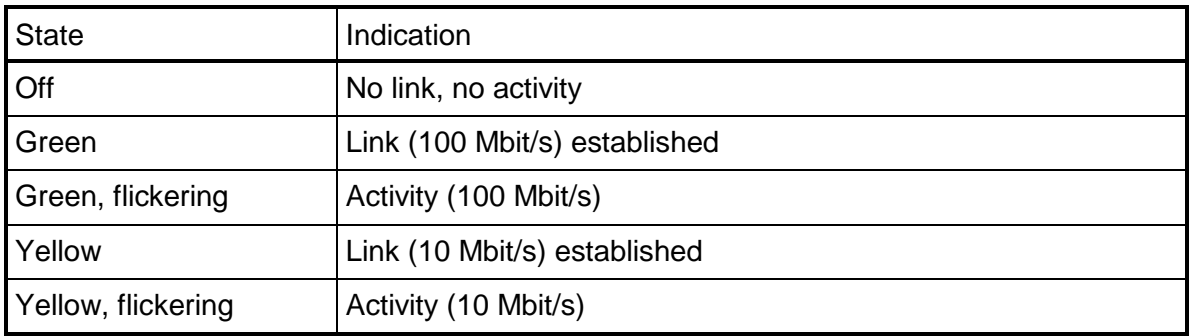

## <span id="page-12-0"></span>**3. Set-up**

### <span id="page-12-1"></span>**General**

All operating functions in the G5 Instrument are controlled by parameters. The parameter values are permanently stored in the instrument and will not be lost when the unit is switched off. At delivery the parameters are factory-set to default values, giving the instrument an initial standard function.

The actual setting of the parameter values can be read and edited during normal measuring operation in sub menu 'Parameter Set-up'. Editing of parameter values can be performed using the color display and keys on the front panel of the instrument or by using a Web Browser on a PC connected on the same network as the instrument. After editing hardware parameters the instrument will be restarted.

In the instrument there are two levels of security locks provided to protect from unauthorized access to instrument functions and editing of parameters and values. The locks are opened by four-digit codes.

### <span id="page-12-2"></span>**Fieldbus related parameters**

On the following pages a survey of fieldbus related parameters is presented. The parameters are divided in groups following the menu they belong to. For choice parameters the available choices are given. For numerical parameters, a value range is given.

At the end of the table, the default value is given in  $\lt$   $>$ .

To the right there is a short parameter explanation and, *in italic,* the results for the different alternatives.

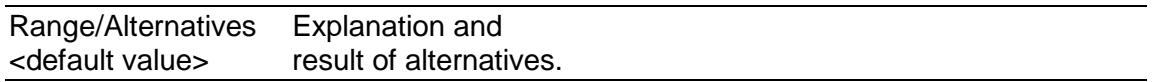

#### **Menu Hardware Configuration**

#### **Fieldbus Module**

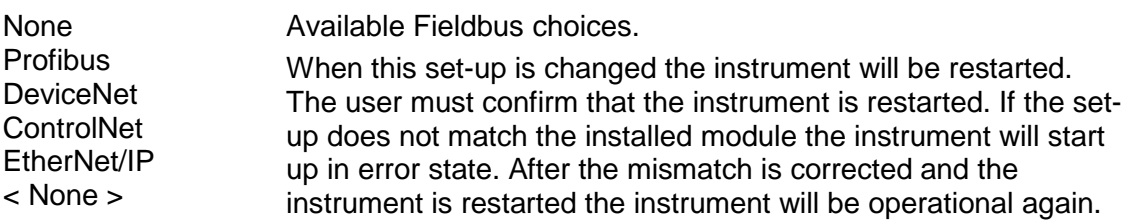

#### **Menu Fieldbus**

Note: The Fieldbus menu is not shown if parameter **Fieldbus** (in **Hardware Configuration** menu) is set to **None.**

#### **Profibus, Address**

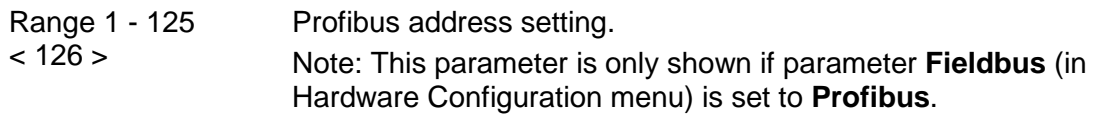

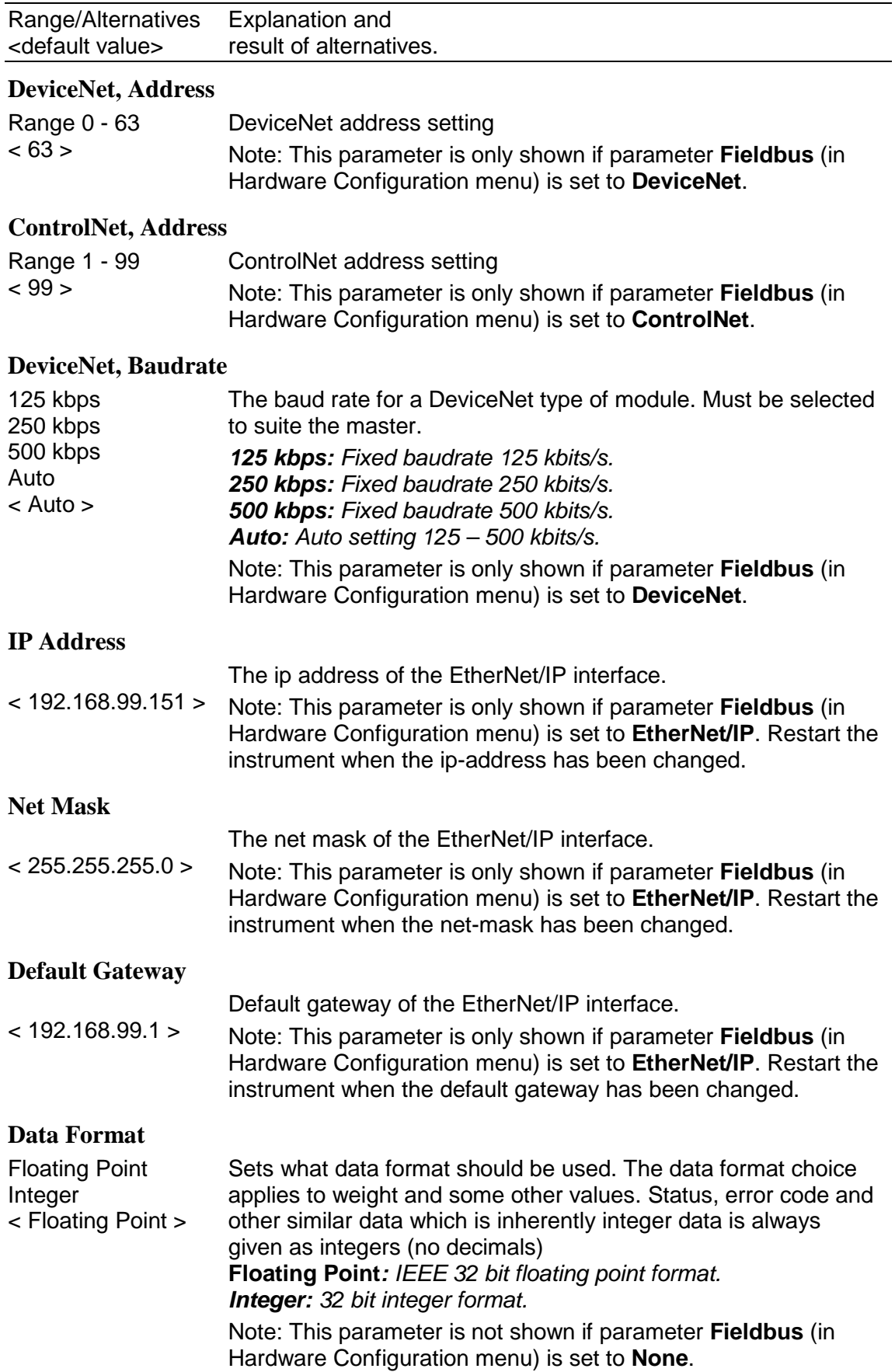

## <span id="page-14-0"></span>**4. Output Data**

Output data mapping is shown in the table below. Output data is 8 bytes as described in table below. Data direction is from network (PLC) to G5 Instrument.

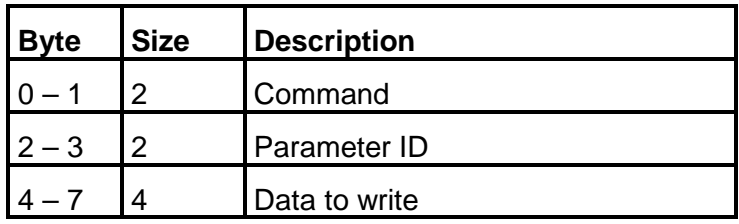

#### **Command**

Bytes  $0 - 1$ : The command byte is used when writing data to the instrument and to issue various scale related commands such as taring, zeroing etc.

Note that a new command is detected when the content of the command register is changed. If the same command shall be issued again, the command byte must first be set to 0 and this should be verified by reading command acknowledge. Then the desired command may be issued.

The response to a given command is the 'Command acknowledge' and the 'Command error' bytes in the input data of the connection.

#### **Parameter ID**

Bytes 2 - 3: The selected Level (1 - 4) or Setpoint (1 - 4) to set. The data in byte 2 and 3 are ignored for any other commands than 221 and 222.

#### **Data to write**

Bytes 4 to 7: The value of the Preset tare, Level, Setpoint, Digital outputs or Analog Output to set. Note that the format of the value should be floating point or integer depending on the **Data Format** parameter. The data in bytes 4 to 7 are ignored for any other commands than 200, 201, 220 – 222. No of decimals in an integer value is according to the weight and flow rate set-up. Analog output (command 200) is always 3 decimals.

Example: A value with 3 decimals e.g. 7.234 should be written as 7234 to the bytes  $4 - 7$ .

#### **Byte order**

The byte order in multi byte values (more than one byte) is depending on the type of fieldbus used.

Profibus DP: MSB first (Most Significant Byte first).

DeviceNet: MSB first.

ControlNet: MSB first.

EtherNet/IP: LSB first (Least Significant Byte first).

### <span id="page-15-0"></span>**Commands**

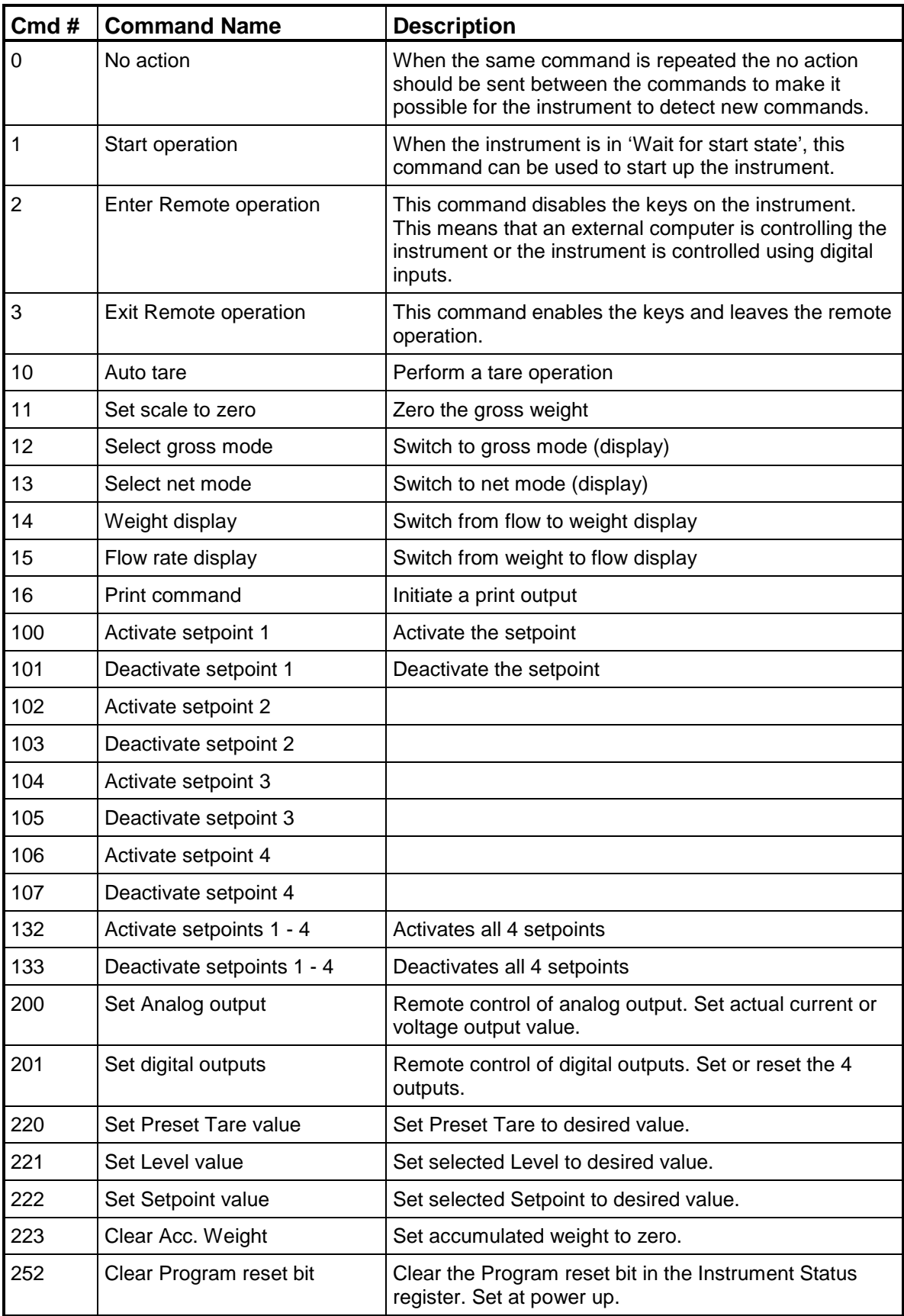

## <span id="page-16-0"></span>**5. Input Data**

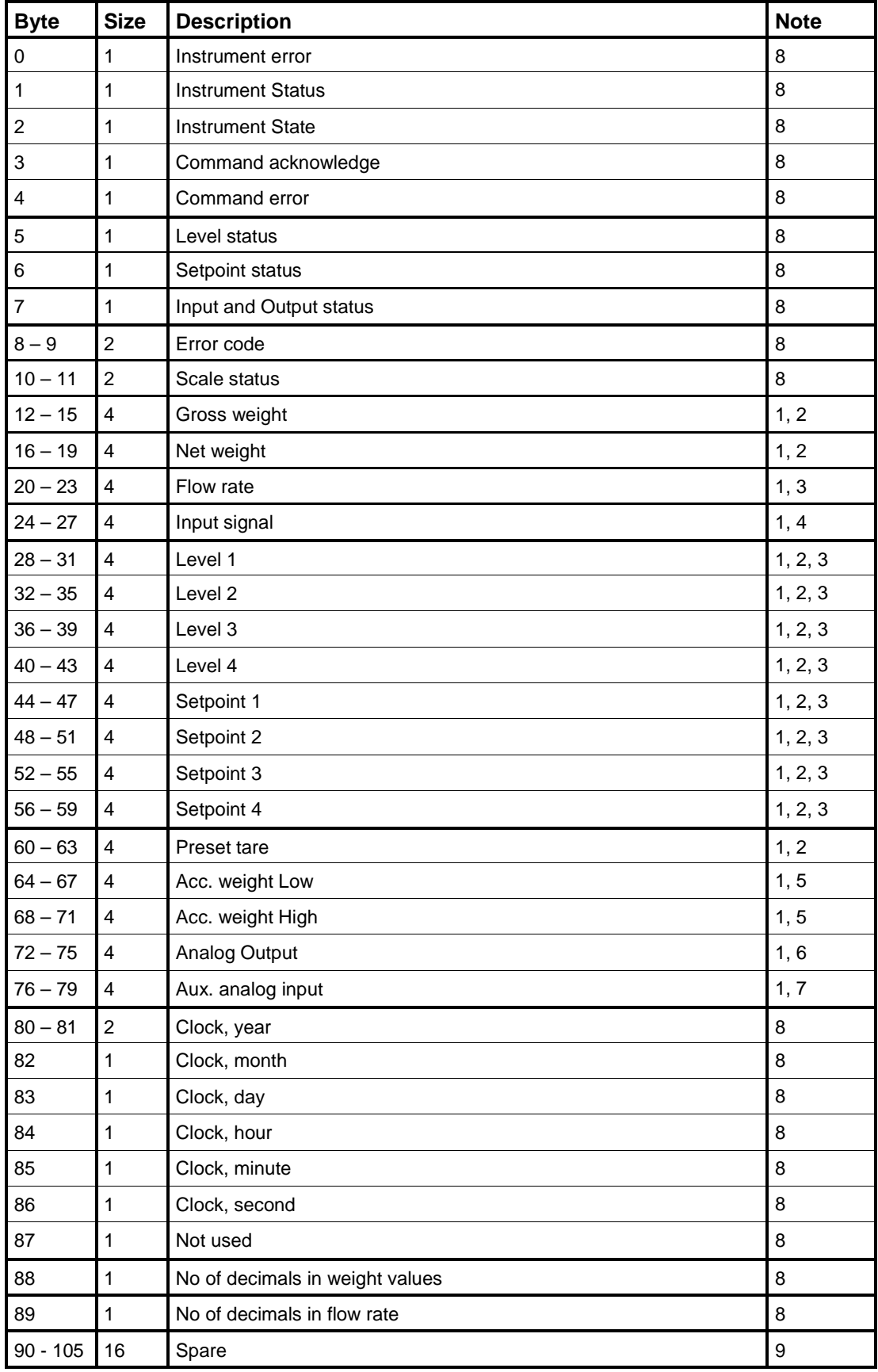

#### *Fieldbus Manual*

Note 1: This value is in integer format if parameter **Data Format** is set to **Integer** or in float format if parameter **Data Format** is set to **Floating Point**.

Note 2: The number of decimals used in these values depends on the resolution setting for the scale. Actual number of decimals is shown in byte 88.

Note 3: The number of decimals used in flow rate depends on the resolution setting for the flow rate. Actual number of decimals is shown in byte 89.

Note 4: The input signal always has 5 decimals. Unit is mV/V.

Note 5: Low part has 3 decimals.

Note 6: Analog output value always with 3 decimals.

Note 7: Analog input value always with 3 decimals.

Note 8: The value is in integer format, i.e. it does not have any decimals.

Note 9: These bytes are not used in the standard version of the G5 software. The content is always 0.

Input data mapping is shown in the table on previous page. Input data is 106 bytes as described in the table. Data direction is from G5 Instrument to network (PLC).

#### **Instrument error**

This register holds the overall error code for the instrument. Normally this register should contain '00' which means no error.

#### **Instrument status**

This register holds the overall status for the instrument Bits set to 1 in this register have the following meaning:

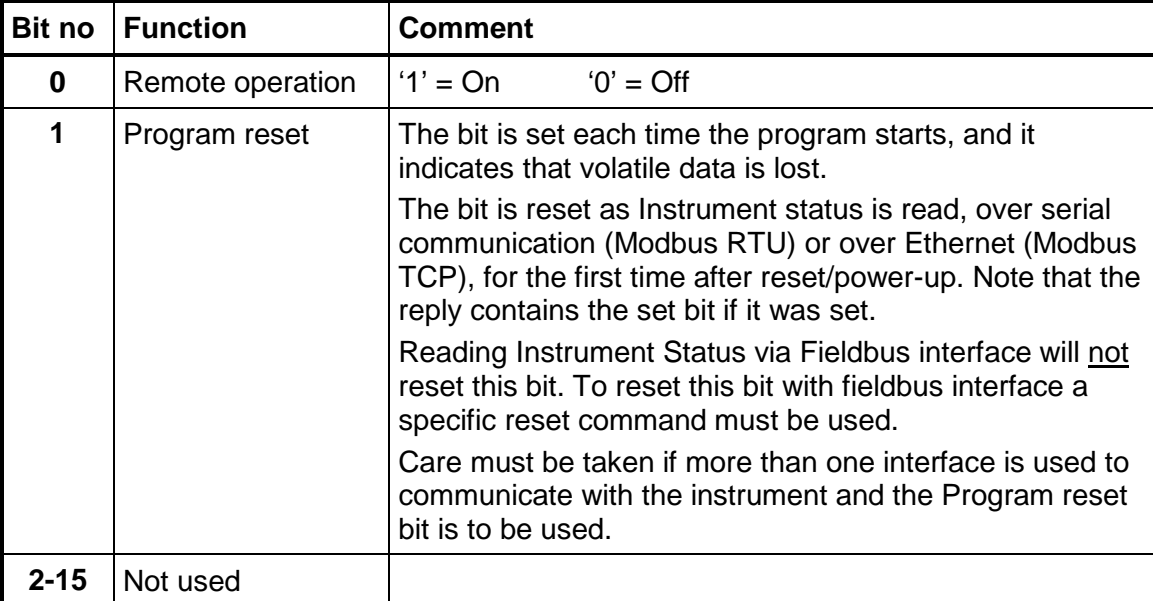

#### **Instrument state**

This register contains the state of the G5 instrument.

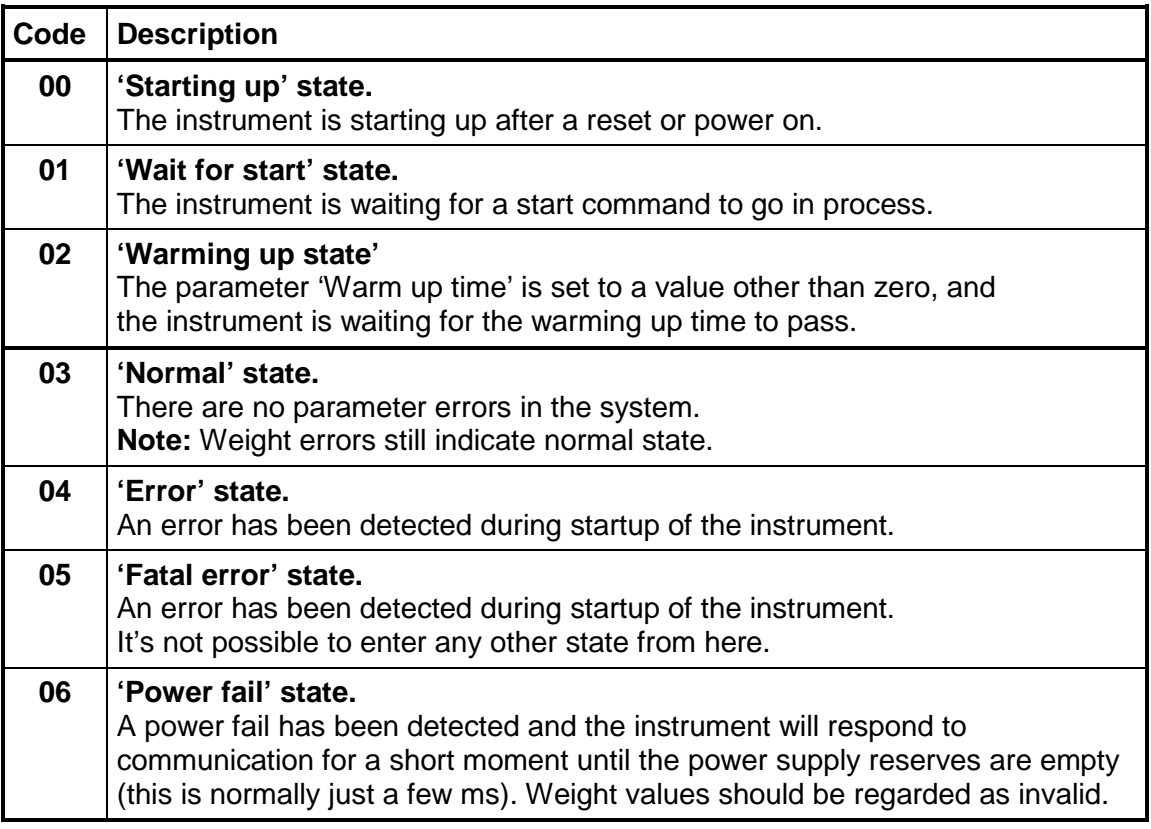

#### **Command acknowledge**

This byte returns the value of the command if it could be executed. If there was an error executing the command the value 240 (hex F0) will be returned in this byte. This byte should be used to verify that a command has been executed.

Note that a new command is detected when the content of the command register is changed. If the same command shall be issued again, the command byte must first be set to 0 and this should be verified by reading command acknowledge. Then the desired command may be issued.

#### **Command error**

This byte holds the error code when a command has been sent to the instrument. Normally this register should contain '00' which means no error. Error codes 0 to 255 are valid in this register.

#### **Level status 1 - 4**

Bits in this byte have the following meaning:

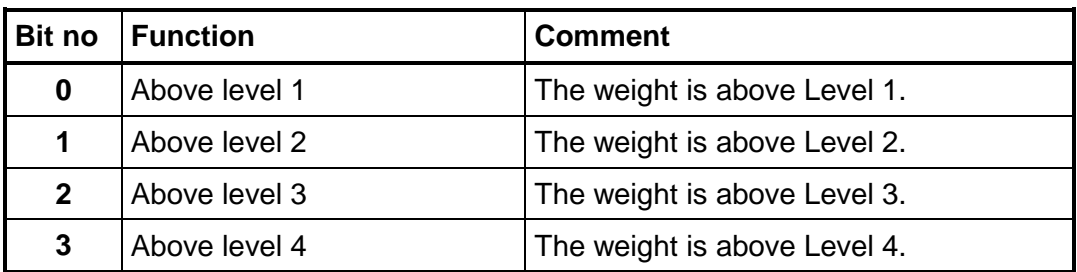

#### **Setpoint status 1-4**

Bits in this byte have the following meaning:

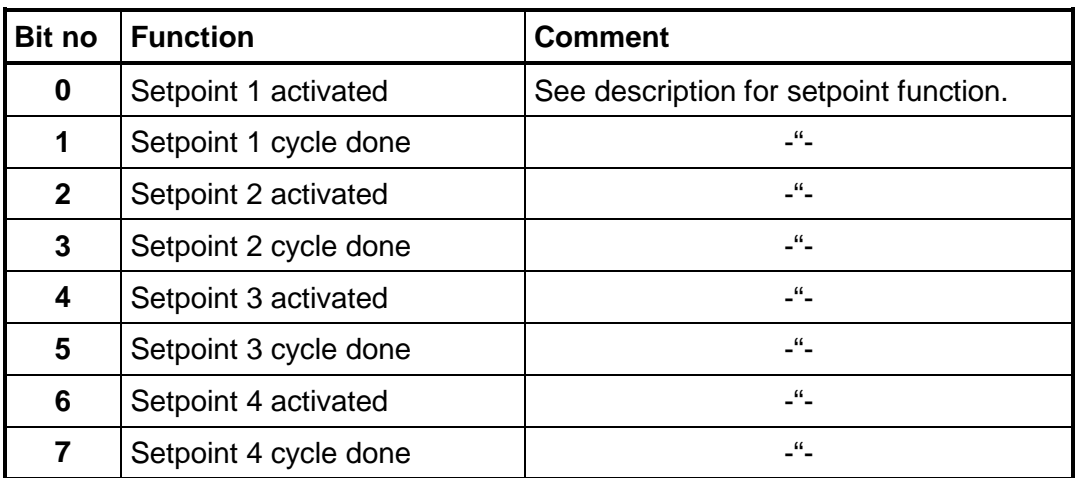

### **Status of digital inputs and outputs**

Bits in this byte have the following meaning:

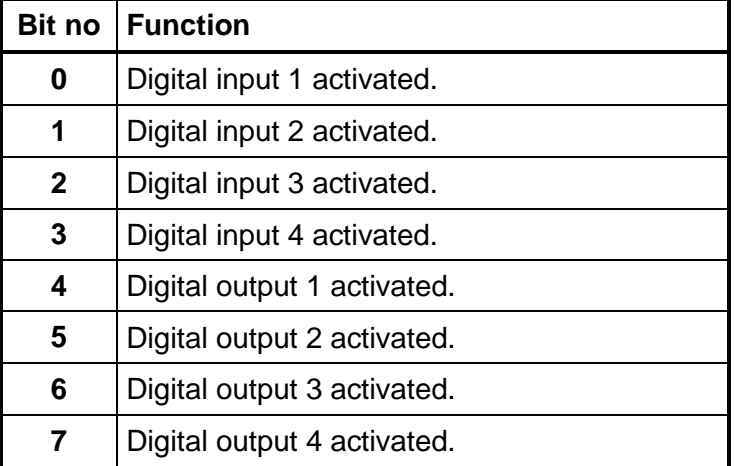

#### **Scale Error code**

This register holds the error code for the scale. Normally this register should contain '000' which means no error. Error codes 000 to 255 are valid in this register.

#### **Scale Status**

Bits set to 1 in this register have the following meaning:

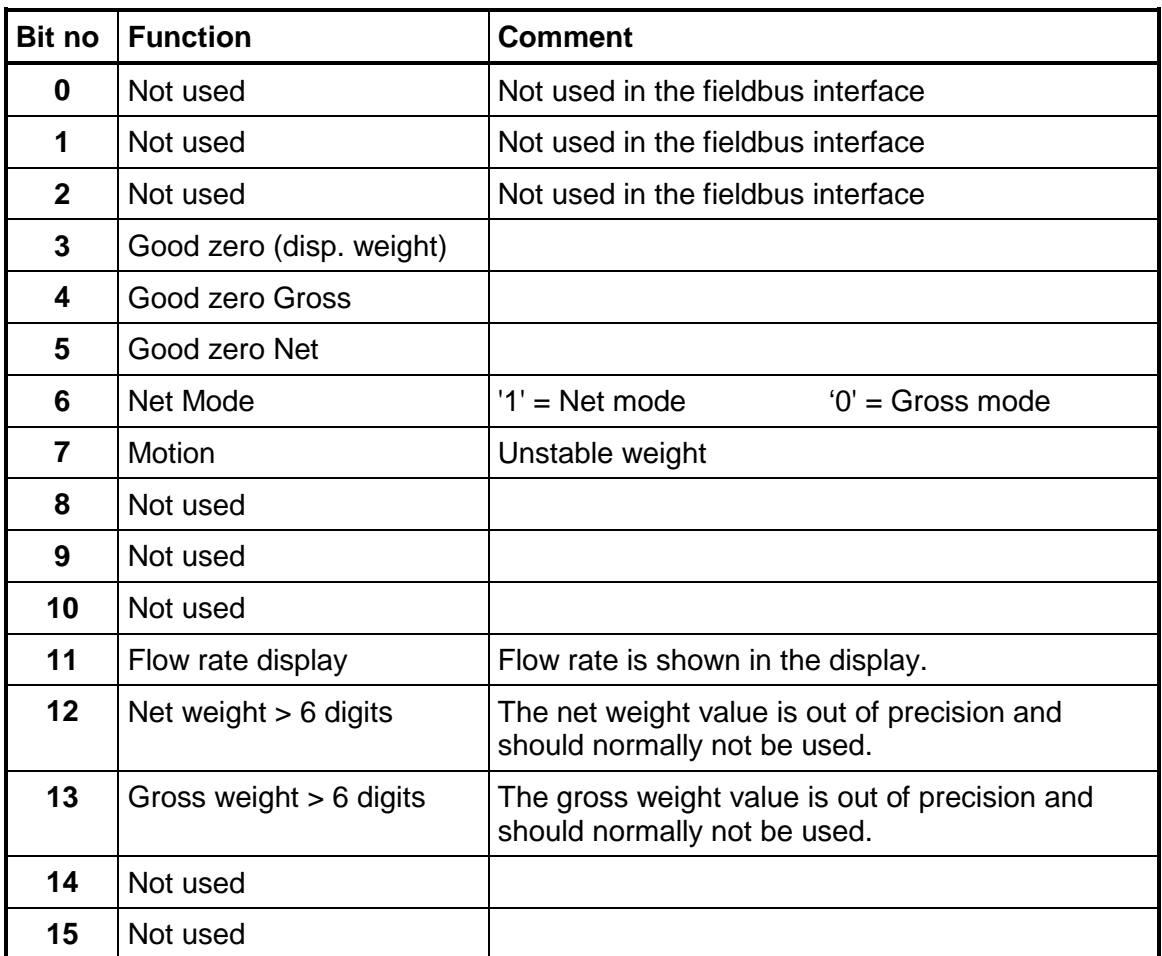

#### **Gross weight**

The gross weight value consists of 4 bytes. The weight should **not** be read alone because the status and error codes are stored in other registers. The weight is only valid when the register 'Scale Error code' equals 00. Gross weight can be in integer format or floating point format depending on the setting. The number of decimals used in the gross weight can be read in byte 88.

#### **Net weight**

The net weight value consists of 4 bytes. The weight should **not** be read alone because the status and error codes are stored in other registers. The weight is only valid when the register 'Scale Error code' equals 00. Net weight can be in integer format or floating point format depending on the setting. The number of decimals used in the net weight can be read in byte 88.

#### **Flow rate**

The flow rate value consists of 4 bytes. The weight should **not** be read alone because the status and error codes are stored in other registers. The flow rate is only valid when the register 'Scale Error code' equals 00. Flow rate can be in integer format or floating point format depending on the setting. The number of decimals used in the flow rate can be read in byte 89.

#### **Input signal (mV/V)**

These 4 bytes hold the current input signal in mV/V. The signal is always with 5 decimals and can be in integer format or floating point format depending on the setting.

#### **Level 1 - 4 value**

The level values are each 4 bytes. They can either be in integer format or floating point format depending on the setting. The number of decimals can be read in byte 88 if the level supervise the weight or in byte 89 if the level supervise the flow.

#### **Setpoint 1 - 4 value**

The setpoint values are each 4 bytes. They can either be in integer format or floating point format depending on the setting. The number of decimals can be read in byte 88 if the setpoint use the weight or in byte 89 if the setpoint supervise use the flow.

#### **Scale Preset tare value**

The preset tare value (4 bytes) has the same number of decimals as the weight resolution setting, No of decimals can be read in byte 88. The value can either be in integer format or floating point format depending on the setting.

#### **Accumulated weight**

Accumulated weights are updated when a print command is issued. The accumulated values can also be read in the 'Accumulated Weights' menu in the 'Main menu'. In this menu it is also possible to zero the accumulated weight.

An accumulated weight is represented by two values (HIGH, LOW). To get the resulting value multiply value HIGH by 10000 and add value LOW. LOW is a value between ±9999.999 with 3 decimals. HIGH is a value without decimals between ±999999.

The values can either be in integer format or floating point format depending on the setting.

#### **Analog output value**

These 4 bytes hold the value of the analog output. The value is rounded to 3 decimals and can be in integer format or floating point format depending on the setting.

#### **Aux. Analog input**

These 4 bytes hold the voltage value of the analog input. The value is given in V with 3 decimals. The range of the input is +-11V. It can be in integer format or floating point format depending on the setting.

### **Clock**

These bytes are used to read the time and date from the instrument. Year is given in 2 bytes while month  $(1 - 12)$ , day  $(1 - 31)$ , hour  $(0 - 23)$ , minute  $(0 -$ 59) and second  $(0 - 59)$  is one byte each.

### <span id="page-22-0"></span>**Number format**

#### **Byte order**

The byte order in multi byte values (more than one byte) is depending on the type of fieldbus used.

**Profibus DP**: MSB first (Most Significant Byte first).

**DeviceNet**: MSB first.

**ControlNet**: MSB first.

**EtherNet/IP**: LSB first (Least Significant Byte first).

#### **Scaled integer**

Values stored in a 4 byte integer value (with sign). The number of decimals is either fixed for some values or depends on the resolution set-up.

Example: 12345678 (32 bit number) with 3 decimals: 12345.678.

#### **Floating point**

Float numbers (numbers with decimals) is in IEEE floating point format.

### <span id="page-22-1"></span>**Examples**

Example 1: Setting 'Level 2 Value' to 123.5.

- 1. Make sure that the previous command was not 221. Set command to 0 if the previous command was 221.
- 2. Set parameter ID to 2 (bytes 2 3).
- 3. Set the Data to Write (bytes  $4 7$ ) to the value to write (123.5).
- 4. Set the Command to  $221$ (bytes  $0 1$ ).

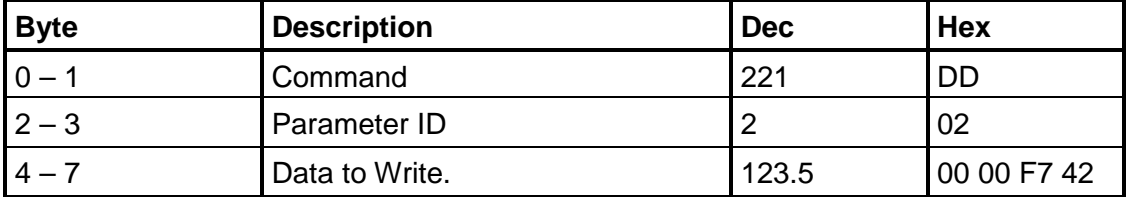

Note byte order is LSB first in this example.

Example 2: Setting 'Setpoint 4 value' to 123.5. Here we are assuming that the setpoint has 3 decimals.

- 1. Make sure that the previous command was not 222. Set command to 0 if previous command was 222.
- 2. Set parameter ID to 4 (bytes 2 3).
- 3. Set the Data to Write (bytes  $4 7$ ) to the value to write (123.5).
- 4. Set the Command to 222 (bytes  $0 1$ ).

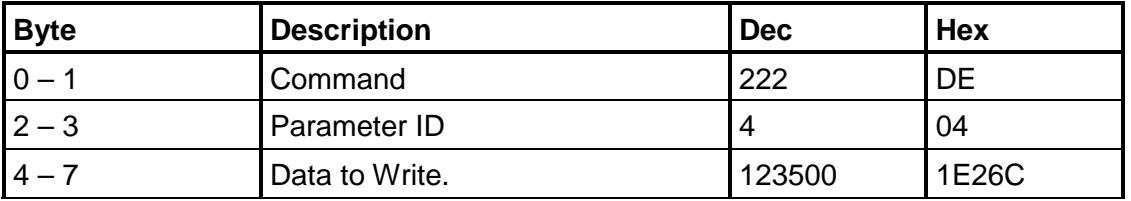

Example 3: Reset the 'Program reset' bit in 'Instrument status'.

- 1. Make sure that the previous command was not 252.
- 2. Set the Command to 252.

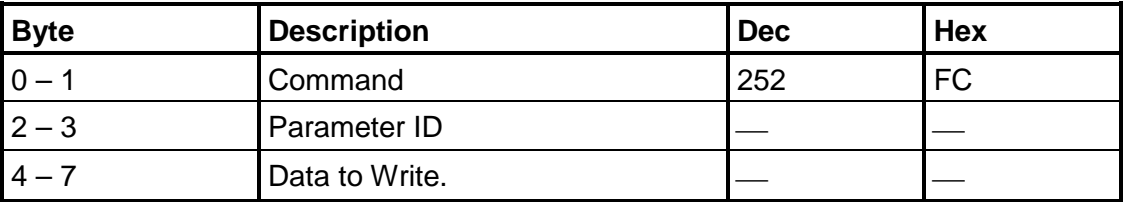

Example 3: Other commands like Taring, Zeroing etc. See chapter **4 Output Data** for a list of available commands.

- 1. Make sure that the previous command was not the desired command.
- 2. Set the desired Command.

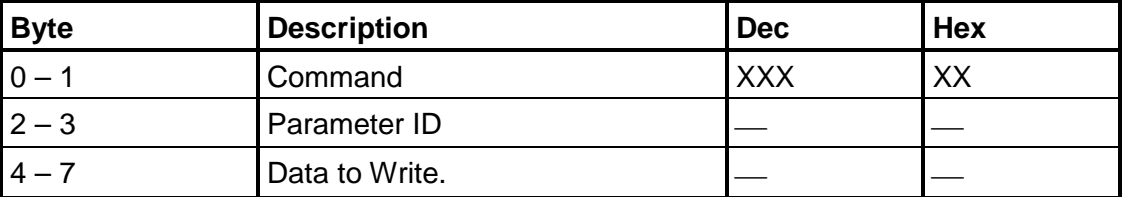

Note that a dash in Dec. or Hex columns above indicates that the value is unimportant and not used for the function described.

## <span id="page-24-0"></span>**6. Fieldbus interface**

The optional fieldbus interface is based on a network communication module from HMS Industrial Networks. Available fieldbuses are Profibus, DeviceNet, ControlNet and EtherNet/IP. With setup parameters the fieldbus interface is configured for the specific needs of an installation. It is possible to setup address, baud rate (if applicable to the actual fieldbus type) and if the weight values shall be in integer or floating point format. See table defining data mapping on the fieldbus. The mapping in the master and the instrument must always correspond.

#### **Setup of fieldbus communication**

- Complete the set-up of fieldbus communication before connecting it to the network to avoid possible network failure due to mismatch in configuration between network and instrument.
- Select the fieldbus type used in the Hardware Configuration menu. Note that the instrument will be restarted after changes in the hardware setup.
- Select the appropriate device address for the instrument. Address is setup in menu Communication – Fieldbus. Note that the address range is depending on type of fieldbus.
- Select baud rate, if applicable, according to the used baud rate in the network. Some fieldbuses may support automatic baud rate setting. Use fixed baud rate setting if there are difficulties to connect to the network or if the network baud rate is known.
- Connect to the network.

### <span id="page-25-0"></span>**EtherNet/IP**

Use the EDS file provided when installing the G5 in a system. EDS file name is **005A0000002E0100.eds**. After installing the EDS file in the development system of the PLC, create a G5 in the PLC system. In the **Select Module Type** pop-up window select HMS Industrial Networks AB in the Vendor filter and choose the ABCC module (Anybus-CC EtherNet/IP 2-Port).

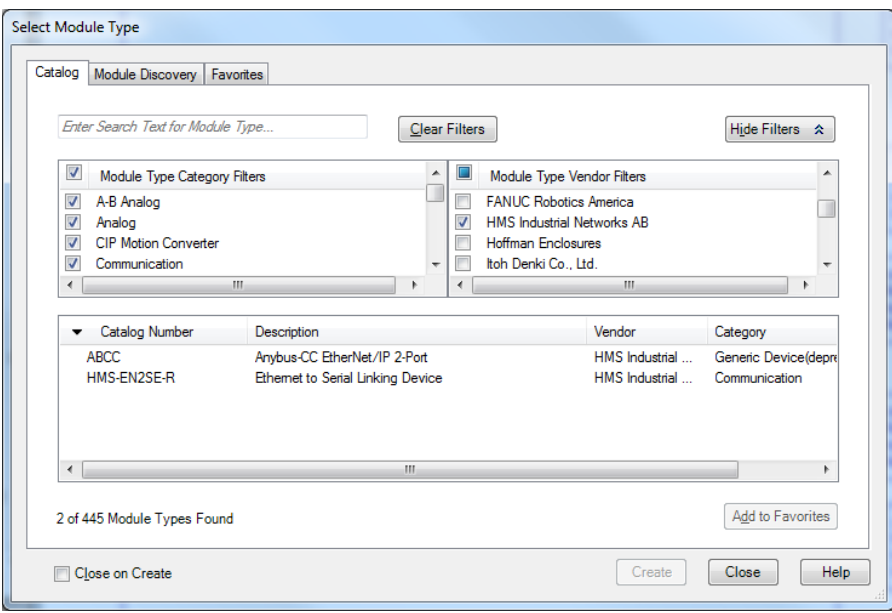

*Select Module Type pop-up window*

In the Module Properties window and general Tab set module name, ip-address etc. and the click Change button in the Module Definition section. In the pop-up window Module Definition choose Exclusive Owner unless another master is used as exclusive owner, if so select Input Only (Ext) or Listen Only (Ext). Set the data sizes to Input  $=$ 106 bytes and Output = 8 bytes. If other than Exclusive Owner is selected Output will be 0 bytes. Only the exclusive owner will transmit data to the instrument.

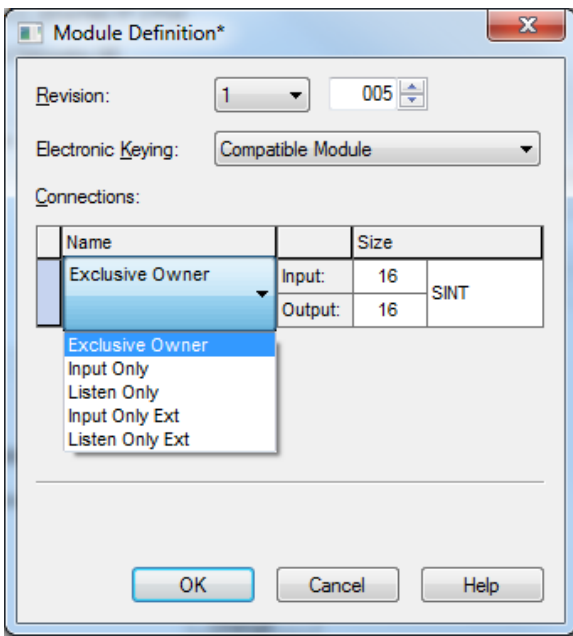

### <span id="page-26-0"></span>**Profibus DP-V1**

Use the provided GDS file VISH0F83 with revision 2. This revision is intended for G5 with SW revision 1.3.0 or later. Revision 1 of the GDS file is used with G5 with SW revision 1.0.0, 1.2.0 or 2.0.1 but cannot be used with 1.3.0 that is described in this manual. This is because the mapping and amount of data exchanged is different.

After installing the GDS file select the modules as:

**Output module 4 words** 4 words  $= 8$  bytes.

**Input Module 4 words Input Module 10 words Input Module 16 words Input Module 10 words Input Module 5 words Input Module 8 words**  $53$  words = 106 bytes.

Each module has consistent data within the module. The modules sizes are chosen to fit the different group in the mapping. Configuration must match exactly to be valid. Note that the Profibus module will by default get the address 126 which is not valid but will prevent the module from causing address collision when connected to the network. Select the desired address.

### <span id="page-26-1"></span>**DeviceNet**

Use the 005A000000620200.eds file for the DeviceNet module if needed. Data sizes should be selected for 8 bytes to the G5 instrument and 106 bytes from the instrument.

### <span id="page-26-2"></span>**ControlNet**

There are 2 eds files available for ControlNet, **EDS\_ABCC\_CNT\_V\_1\_02.eds** and **EDS\_PLC-5\_ABCC\_CNT\_V\_1\_02.eds**. Make sure data sizes are set-up correctly. *Fieldbus Manual* 

## <span id="page-28-0"></span>**7. Maintenance**

### <span id="page-28-1"></span>**General**

This chapter describes the maintenance functions when handled from the local display.

The Maintenance menu includes a number functions used for diagnostics, maintenance and program upgrade purposes. The Maintenance menu is found under the Main menu.

The Fieldbus diagnostics shows data input or output in hexadecimal format. It can be used to compare with how data is shown in the PLC to trouble shoot byte swap, alignment etc.

F1 (Previous) and F2 (Next) are used to scroll within the instrument output data. A screen will show 40 bytes and pressing F1/F2 will scroll to next/previous 40 bytes of data.

F3 (In or Out) will toggle between input and output data.

Press Escape button to leave the menu.

The first line of text shows which type of Fieldbus that is usd, the instrument fieldbus address and the actual status of the connection.

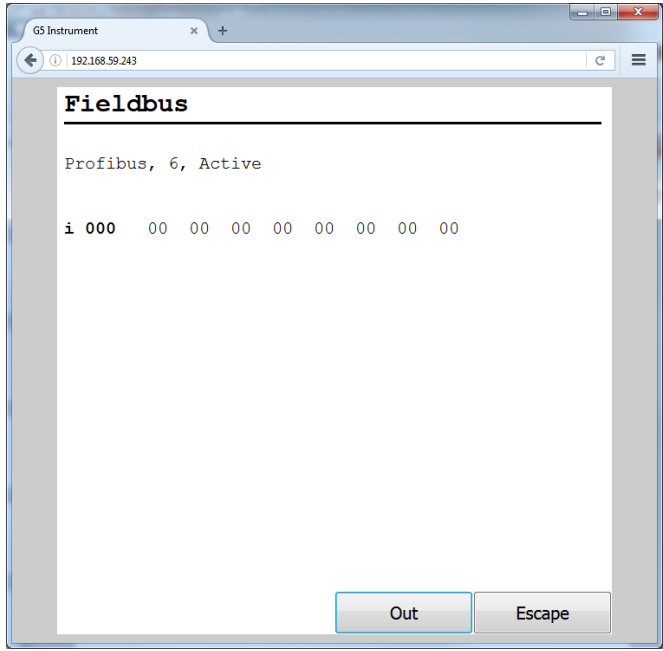

*Instrument input data (from master)*

| $= 0$<br>G5 Instrument<br>$\times$<br>$+$ |                |                 |                 |                |                 |                |                |                |        |   |          |
|-------------------------------------------|----------------|-----------------|-----------------|----------------|-----------------|----------------|----------------|----------------|--------|---|----------|
| 192.168.59.243                            |                |                 |                 |                |                 |                |                |                |        | G | $\equiv$ |
| Fieldbus                                  |                |                 |                 |                |                 |                |                |                |        |   |          |
| Profibus, 6, Active                       |                |                 |                 |                |                 |                |                |                |        |   |          |
| 000                                       | 0 <sub>0</sub> | 02              |                 | 03 00          | 0 <sup>0</sup>  | 0F             |                | 00002          |        |   |          |
| 0.008                                     | 0 <sub>0</sub> | 0 <sup>0</sup>  | 00 <sup>o</sup> | 0 <sup>0</sup> | 0 <sup>0</sup>  | 0 <sup>0</sup> | 05             | E <sub>4</sub> |        |   |          |
| 0.016                                     | 00             | 00 <sub>o</sub> | 05              | E4             | $\rm FF$        | $\rm FF$       | $\rm FF$       | FE             |        |   |          |
| 0.024                                     | 0 <sup>0</sup> |                 | 00 2F           | 3F             | 0 <sup>0</sup>  | 0 <sub>0</sub> | 0 <sup>0</sup> | <b>FA</b>      |        |   |          |
| 0.032                                     | 0 <sup>0</sup> | 0 <sup>0</sup>  |                 | 01 F4          | 00 <sub>o</sub> | 0 <sup>0</sup> | 02             | EE             |        |   |          |
|                                           |                |                 |                 |                |                 |                |                |                |        |   |          |
|                                           |                |                 |                 |                |                 |                |                |                |        |   |          |
|                                           |                |                 |                 |                |                 |                |                |                |        |   |          |
|                                           |                |                 |                 |                |                 |                |                |                |        |   |          |
|                                           |                | <b>Next</b>     |                 |                |                 | In             |                |                | Escape |   |          |

*Instrument output data (to master)*

Document no. 35234 Publication no. 601 364 R0 © Vishay Nobel AB, 2017-04-12 Subject to changes without notice.

Web site: www.blhnobel.com